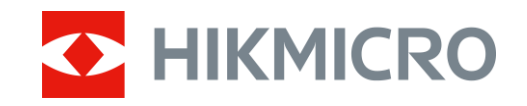

Felhasználói kézikönyv

Digitális éjjellátó távcső

# CHEETAH LRF SOROZAT

V5.5.88 202404

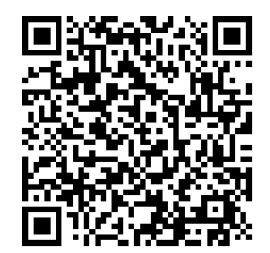

Kapcsolatfelvétel

## **TARTALOM**

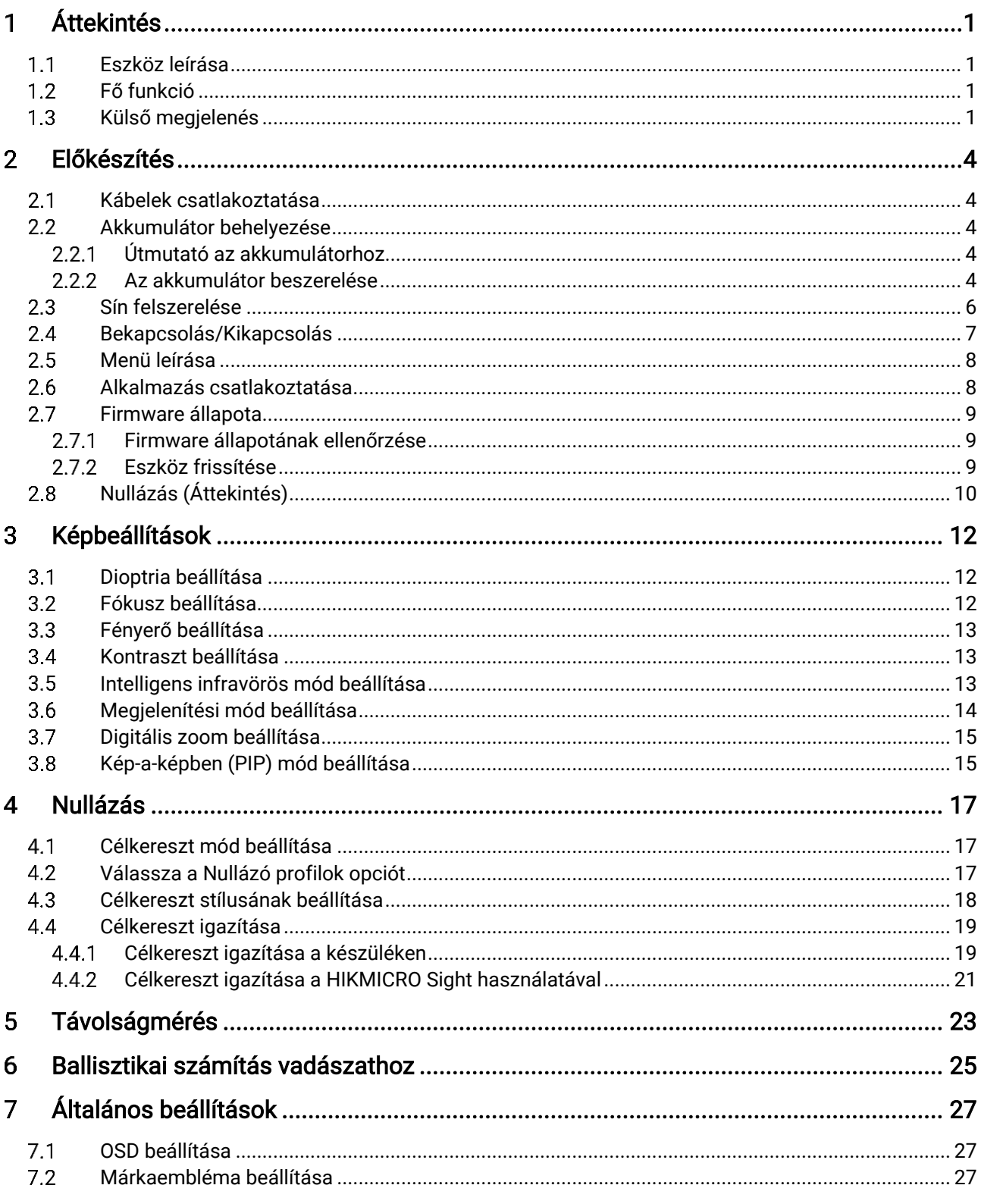

## Digitális éjjellátó távcső - Felhasználói kézikönyv

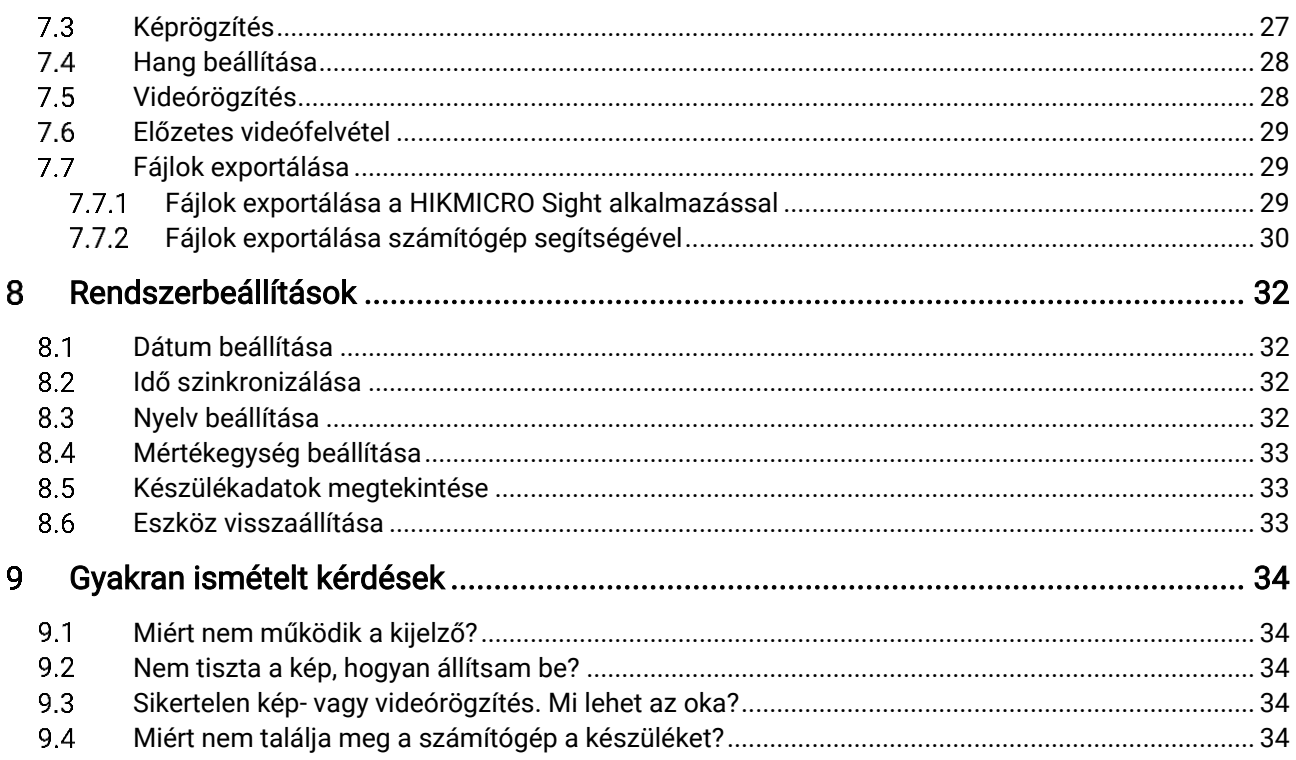

### <span id="page-3-0"></span>Áttekintés 1

#### <span id="page-3-1"></span> $1.1$ Eszköz leírása

A digitális nappali és éjjellátó távcső bármilyen környezeti fényviszonyok között működik. Fejlett HD-felbontású érzékelővel és OLED kijelzővel van felszerelve, ami teljes színű éles képet biztosít nappali fényben, valamint klasszikus fekete-fehér képe éjszakai fényben. Az eszköz olyan forgatókönyvek esetén alkalmazható, mint a mezei és erdei vadászat, túrázás és mentés.

#### <span id="page-3-2"></span> $1.2$ Fő funkció

- Beépített állítható IR-kibocsátó: Az opcionális IR-sugárzó segítségével az eszköz teljes sötétségben is használható, és a célpontok tisztán láthatóak.
- Beépített lézeres távolságmérő: A készülék lehetővé teszi a távolság meghatározását különböző helyzetekben a beépített lézeres távolságmérő modul segítségével.
- Megjelenítési mód: A készülék több megjelenítési mód használatát támogatja, a helyszínnek megfelelően beállítható nappali, éjszakai, zöld, sárga, élesített vagy automatikus módra.
- Nullázás: A célkereszt segít gyorsabban és pontosabban behatárolni a célpontot. Lásd [Nullázás](#page-19-0).
- Alkalmazás csatlakoztatása: A készülékkel képernyőképek készíthetők és videók rögzíthetők, továbbá ha hotspoton keresztül mobiltelefonhoz csatlakoztatja, a HIKMICRO Sight alkalmazással a paraméterei is beállíthatók.

#### <span id="page-3-3"></span>Külső megjelenés  $1.3$

## $\mathbf{\tilde{i}}$  Megjegyzés

A jelen felhasználói kézikönyvben található képek csak illusztrációul szolgálnak. Kérjük, a valós terméket tekintse vonatkozási alapnak.

A készülék megjelenésének leírása az alábbiakban látható. Kérjük, a valós terméket tekintse vonatkozási alapnak.

1

## Digitális éjjellátó távcső - Felhasználói kézikönyv

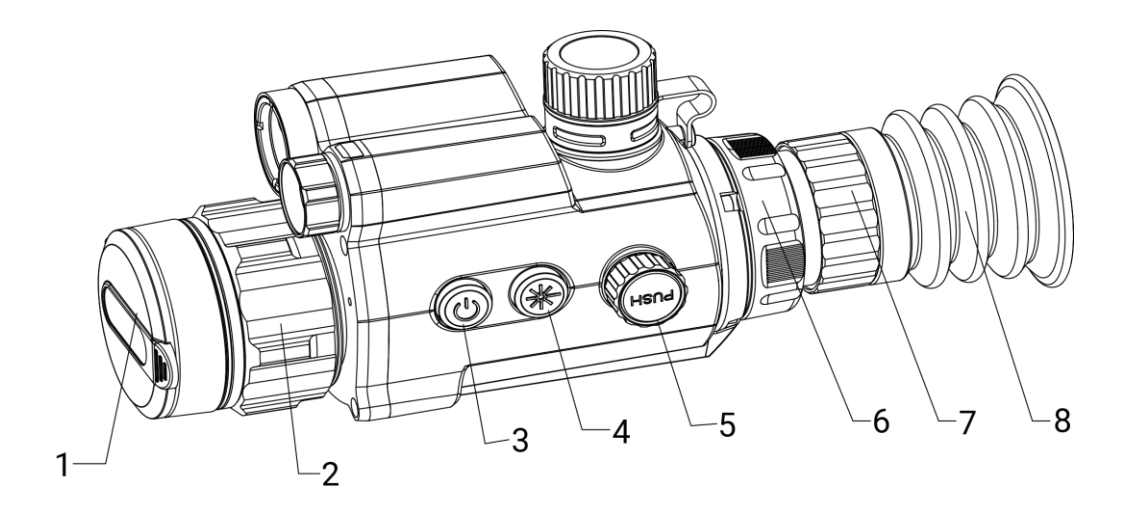

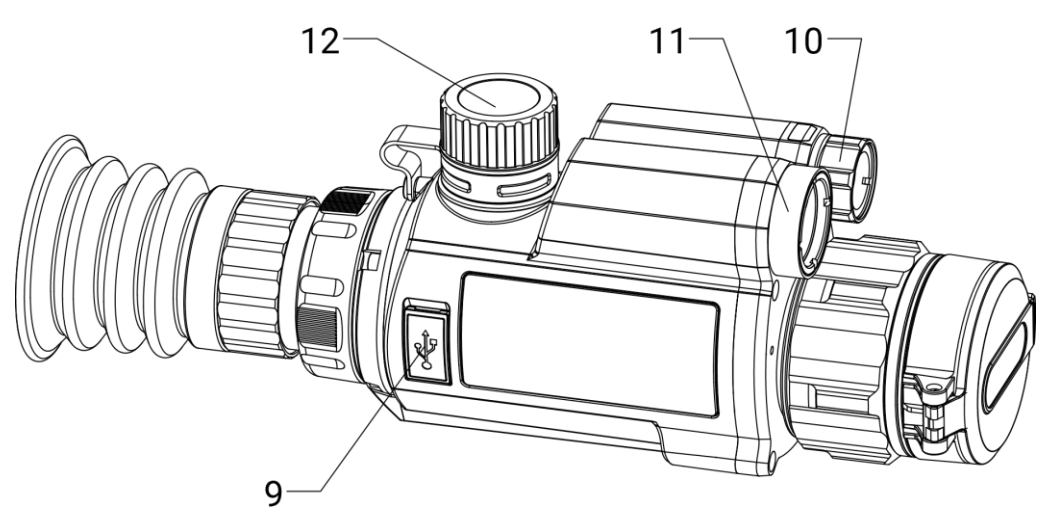

1-1. ábra: A készülék külső megjelenése

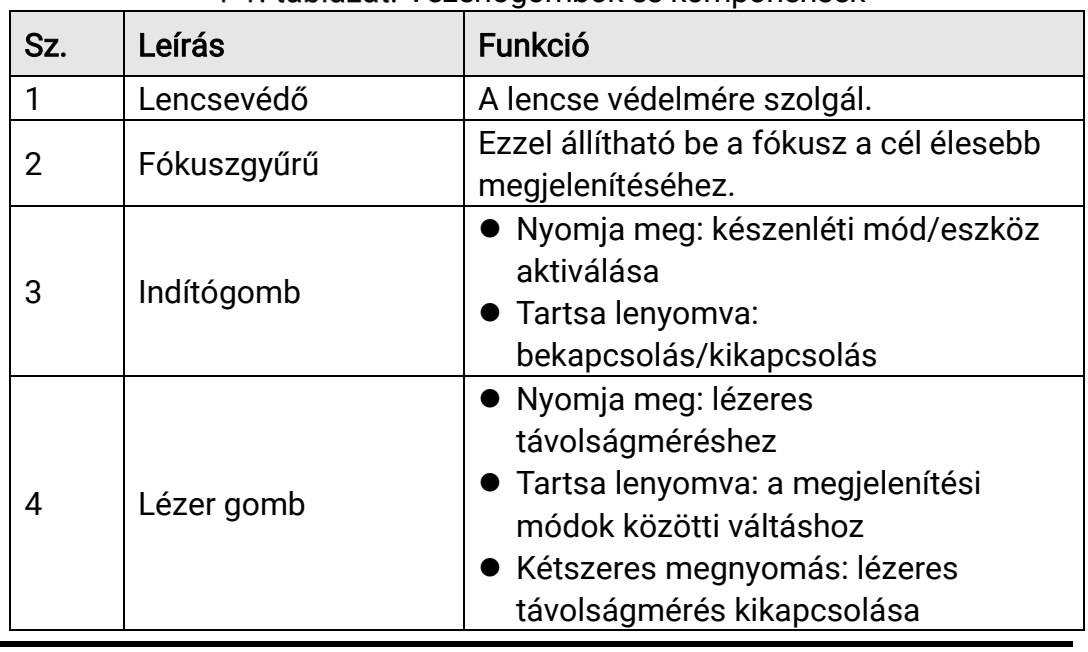

### 1-1. táblázat: Vezérlőgombok és komponensek

## Digitális éjjellátó távcső - Felhasználói kézikönyv

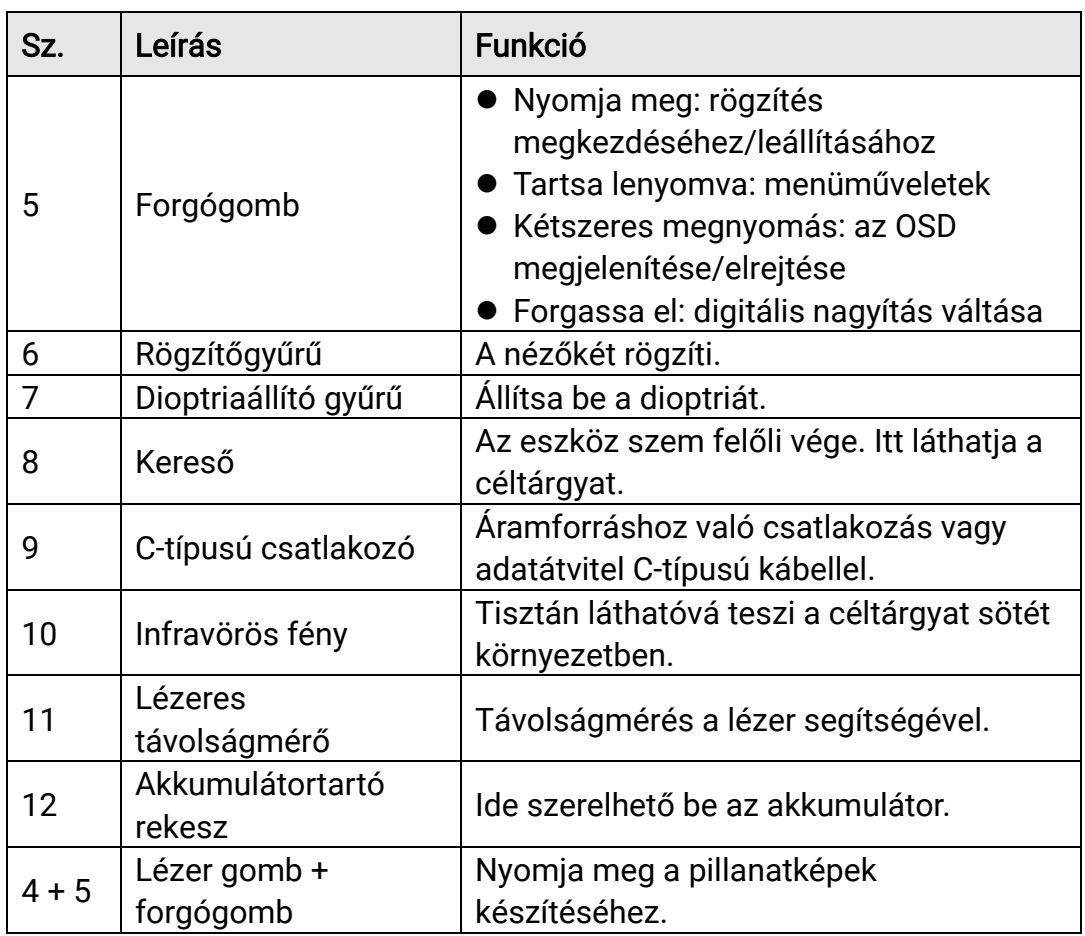

#### <span id="page-6-0"></span> $\overline{2}$ Előkészítés

#### <span id="page-6-1"></span> $2.1$ Kábelek csatlakoztatása

Tápellátás céljából csatlakoztassa az eszközt egy C típusú kábellel a hálózati USB-adapterre. Fájlok exportálása céljából csatlakoztassa az eszközt a számítógépre.

### Lépések

- Emelje fel a kábelcsatlakozó fedelét.
- A töltéshez csatlakoztassa a készüléket az adapterhez Type-C USBkábellel. Fájlok exportálása céljából csatlakoztassa az eszközt a számítógépre.

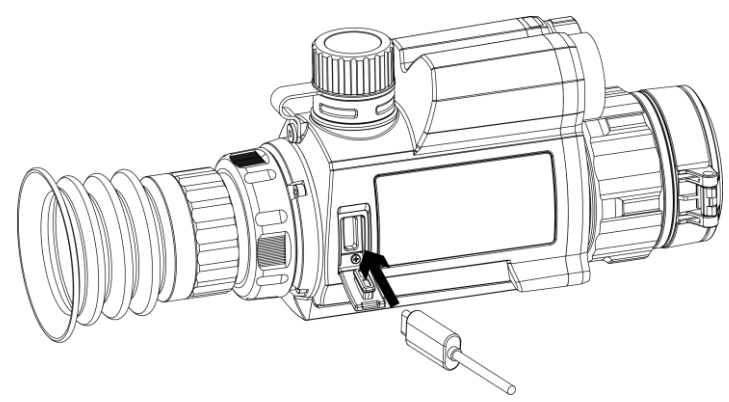

2-1. ábra: Kábelek csatlakoztatása

#### <span id="page-6-2"></span> $2.2$ Akkumulátor behelyezése

#### <span id="page-6-3"></span> $221$ Útmutató az akkumulátorhoz

- Az első használat előtt töltse az akkumulátorokat 4 órán keresztül.
- Ha a készüléket hosszabb ideig nem használja, vegye ki az akkumulátort az akkumulátortartó rekeszből.
- Az akkumulátor mérete 19 mm × 70 mm. A névleges feszültség 3,6 V DC, az akkumulátor kapacitása pedig 3200 mAh.

#### <span id="page-6-4"></span> $2.2.2$ Az akkumulátor beszerelése

Helyezze be az akkumulátorokat az akkumulátortartó rekeszbe.

## Lépések

A meglazításhoz fordítsa el az akkumulátorfedelet óramutató járásával ellentétesen.

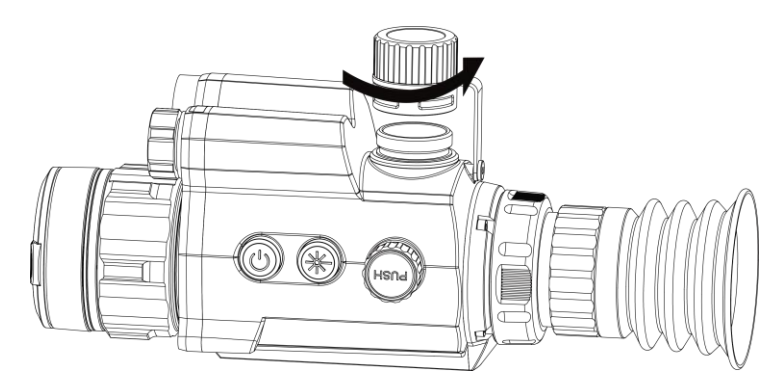

- 2-2. ábra: Az akkumulátorház fedelének felnyitása
- Helyezze be az akkumulátorokat az akkumulátortartó rekeszbe a pozitív jelzéssel befele.

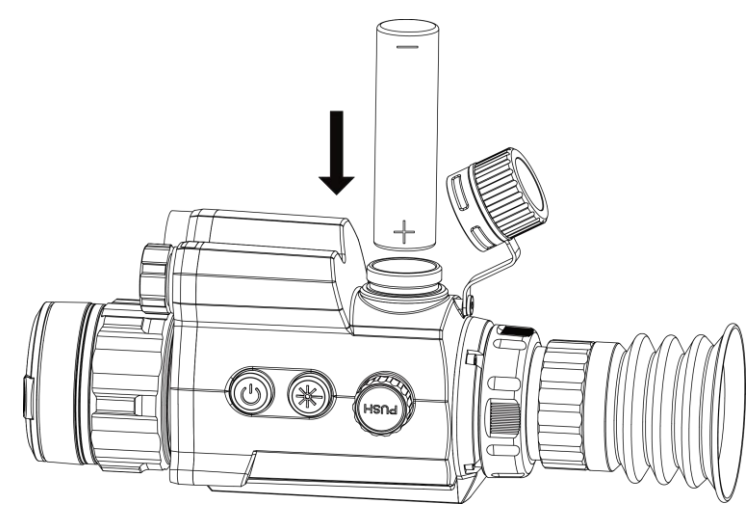

2-3. ábra: Akkumulátor behelyezése

A rögzítéshez fordítsa el az akkumulátorfedelet az óramutató járásával megegyező irányba.

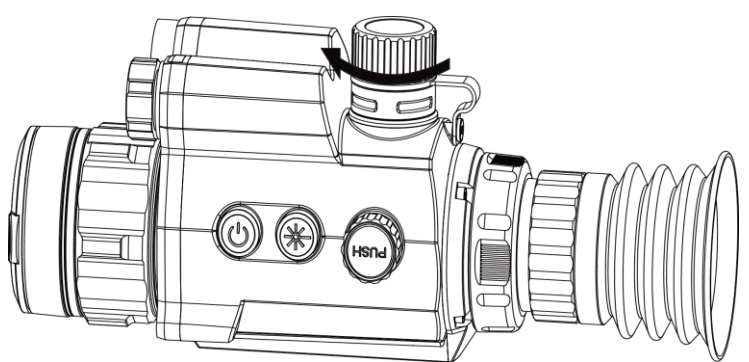

2-4. ábra: Az akkumulátorház fedelének lezárása

#### <span id="page-8-0"></span>2.3 Sín felszerelése

Szerelje fel a készüléket a sínre.

### A kezdés előtt

- A művelet előtt kapcsolja ki a készüléket.
- Tiszta törlőkendővel tisztítsa meg a készüléktalpat és a sínt.

### Lépések

Igazítsa egymáshoz a készüléken és a síneken található lyukakat.

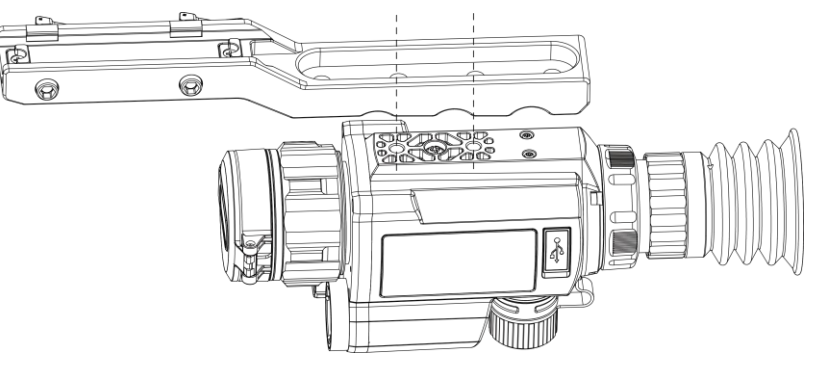

2-5. ábra: Rögzítőlyukak egymáshoz igazítása

2. Helyezze be a csavarokat.

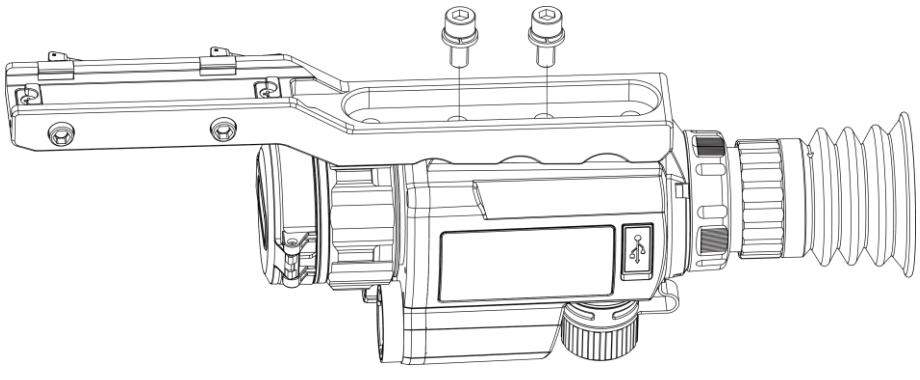

2-6. ábra: A csavarok behelyezése

Húzza meg a csavarokat a készülék rögzítéséhez.

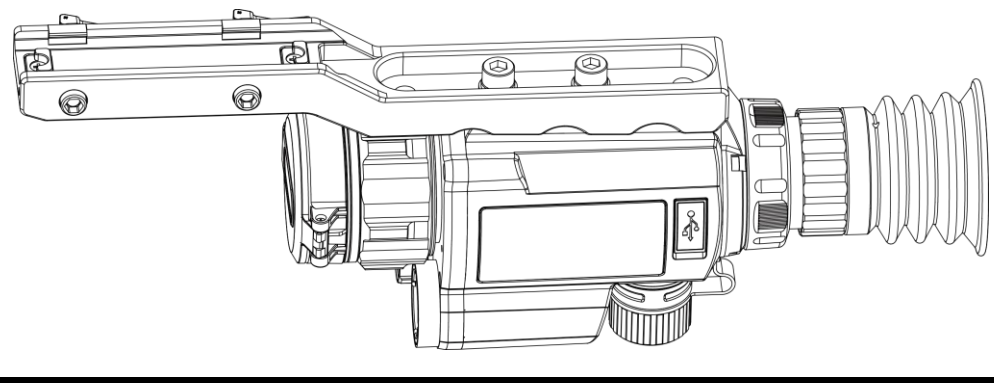

2-7. ábra: Csavarok meghúzása

#### <span id="page-9-0"></span> $24$ Bekapcsolás/Kikapcsolás

## Bekapcsolás

Ha az akkumulátor töltése megfelelő, tartsa benyomva a  $\Diamond$  gombot a készülék bekapcsolásához.

## Kikapcsolás

Ha az eszköz be van kapcsolva, tartsa lenyomva a  $\Diamond$  gombot a kikapcsoláshoz.

## Automatikus kikapcsolás

Állítsa be a készülék automatikus kikapcsolási idejét, és a beállított idő elteltével a készülék automatikusan kikapcsol.

### Lépések

- 1. A menüben válassza az  $\langle \circ \rangle$  Általános beállítások lehetőséget, majd nyomja le a forgógombot a megerősítéshez.
- 2. Forgassa el a forgógombot a (b kiválasztásához.
- 3. Nyomja meg, majd forgassa el a forgógombot a kívánt automatikus kikapcsolási idő beállításához.
- Tartsa lenyomva a forgógombot a mentéshez és kilépéshez.

## $\left| \mathbf{\dot{I}} \right|$  Megjegyzés

- $\bullet$  Az akkumulátor állapotát az akkumulátor ikon mutatja. A  $\blacksquare$  ikon a teljes töltöttségi szintet, a  $\Box$  ikon pedig az alacsony töltöttségi szintet jelzi.
- Ha az Alacsony töltöttségi szint üzenet megjelenik, töltse fel az akkumulátort.
- Az automatikus kikapcsolás csak akkor lép életbe, ha a készülék nem üzemel vagy nem kapcsolódik a HIKMICRO Sight apphoz.
- Az automatikus kikapcsolás visszaszámlálása újrakezdődik, ha a készülék visszatér a készenléti üzemmódba, vagy ha újraindítja a készüléket.

#### <span id="page-10-0"></span>2.5 Menü leírása

Ha a készülék be van kapcsolva, tartsa lenyomva a forgógombot a menü megnyitásához.

A menüben a forgógomb elforgatásával választhat a funkciók közül, a lenyomásával konfigurálhatja a kiválasztott funkciót, és a forgógomb lenyomva tartásával kiléphet a menüből.

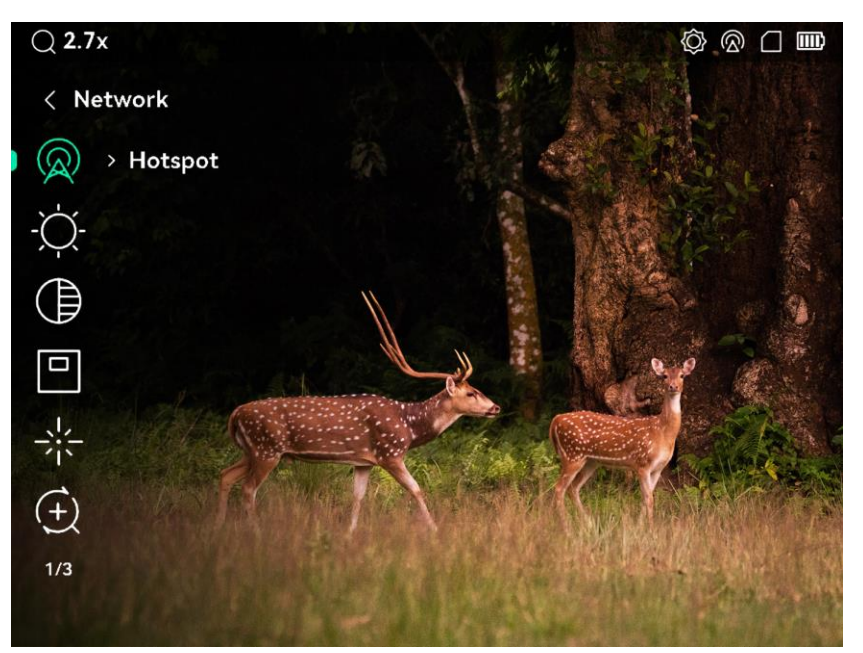

2-8. ábra: Eszköz menü

#### <span id="page-10-1"></span> $2.6$ Alkalmazás csatlakoztatása

Ha a készüléket hotspoton keresztül a HIKMICRO Sight alkalmazáshoz csatlakoztatja, mobiltelefonról is készíthet képet, rögzíthet videót, illetve beállíthatja a paramétereket is.

## Lépések

A letöltéshez keresse meg a HIKMICRO Sight alkalmazást az App Storeban (iOS rendszer) vagy a Google Play™-en (Android rendszer), illetve olvassa be a QR-kódot a letöltéséhez és telepítéséhez.

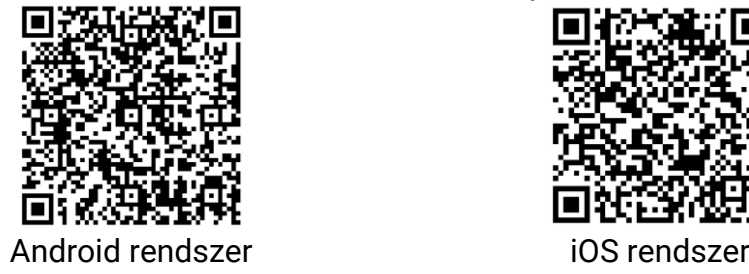

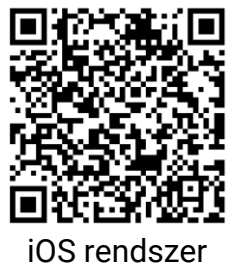

- 2. A menüben forgassa el a forgógombot a  $\mathbb{Q}$  kiválasztásához.
- 3. Nyomja meg, majd forgassa el a forgógombot a Hotspot kiválasztásához.
- 4. Kapcsolja be a telefon WLAN funkcióját és csatlakozzon a hotspotra.
	- Hotspot neve: HIK-IPTS sorozatszám
	- Hotspot-jelszó: Menjen a Hotspot menüpontba a jelszó ellenőrzéséhez.

## $\mathbf{i}$  Megjegyzés

Ha a jelszó nem jelenik meg, frissítse az eszközt a legújabb verzióra. Vagy adja meg a sorozatszámot jelszóként.

Nyissa meg az APP-ot, és csatlakoztassa a telefonját az eszközhöz. A telefonon megjeleníthető a készülék kezelőfelülete.

#### <span id="page-11-0"></span> $2.7$ Firmware állapota

#### <span id="page-11-1"></span> $2.7.1$ Firmware állapotának ellenőrzése

## Lépések

- Nyissa meg a HIKMICRO Sight alkalmazást és csatlakoztassa a készüléket az alkalmazáshoz.
- Ellenőrizze, hogy van-e frissítési felszólítás a készülék kezelőfelületén. Amennyiben nincs frissítési felszólítás, a legfrissebb firmware-verzió van telepítve. Ellenkező esetben a telepített firmware-verzió nem a legfrissebb.

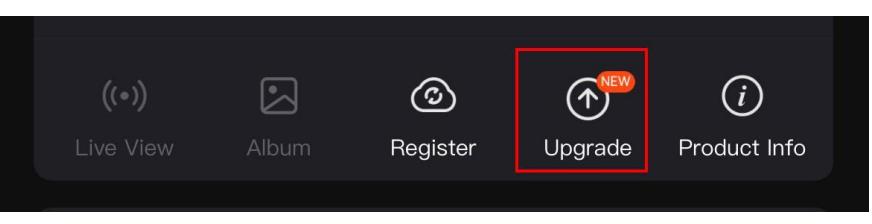

2-9. ábra: Firmware állapotának ellenőrzése

(Opcionális) Frissítse a készüléket, ha nem a legfrissebb firmware-verzió van telepítve. Lásd [Eszköz frissítése.](#page-11-2)

#### <span id="page-11-2"></span> $2.7.2$ Eszköz frissítése

## Eszköz frissítése a HIKMICRO Sight alkalmazásban

## A kezdés előtt

Telepítse a HIKMICRO Sight alkalmazást a telefonjára, majd csatlakoztassa a készüléket az alkalmazáshoz.

### Lépések

- Érintse meg a frissítési felszólítást a firmware frissítési felületére történő belépéshez.
- 2. Koppintson a Frissítés gombra a frissítés megkezdéséhez.

## $\mathbf{i}^{\parallel}$  Megjegyzés

A frissítési folyamat változhat az alkalmazás-frissítések függvényében. A valós alkalmazás-verziót tekintse vonatkozási alapnak.

## Eszköz frissítése PC-n keresztül

## A kezdés előtt

- Kérjük, előbb szerezze be a frissítési csomagot.
- Miután csatlakoztatta a számítógéphez, kapcsolja be a készüléket, és használat előtt hagyja bekapcsolva 10 - 15 másodpercig.

## Lépések

- Csatlakoztassa a készüléket a számítógéphez kábellel, majd kapcsolja be.
- Nyissa meg az észlelt meghajtót, másolja ki a frissítési fájlt, és illessze be az eszköz gyökérkönyvtárába.
- 3. Tartsa lenyomva a  $\mathbb{U}$  gombot a készülék újraindításához. A készülék automatikusan telepíti a frissítést. A frissítési folyamat megjelenik a fő felületen.

## $\left| \mathbf{j} \right|$  Megjegyzés

A frissítőcsomag átvitele során figyeljen arra, hogy a készülék csatlakozzon a számítógéphez. Ellenkező esetben a belső vezérlőprogram telepítése megszakadhat, károsodhat a belső vezérlőprogram, stb.

#### <span id="page-12-0"></span>Nullázás (Áttekintés)  $2.8$

A célpont helyzetének behatárolásához Bekapcsolhatja a célkeresztet. A kimerevítés és nagyítás funkciók segítenek pontosabban beállítani a célkeresztet. A részletes útmutató itt található: [Nullázás](#page-19-0).

## Digitális éjjellátó távcső - Felhasználói kézikönyv

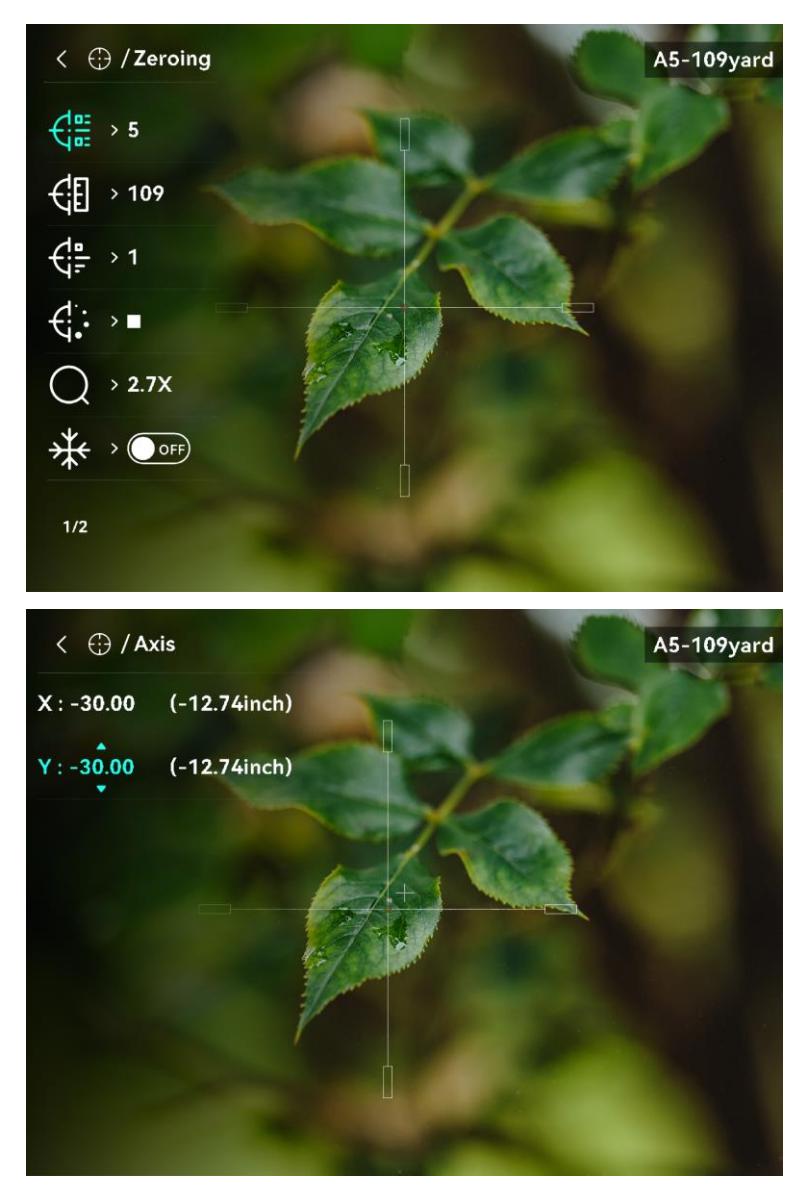

2-10. ábra: Nullázás

### <span id="page-14-0"></span>3 Képbeállítások

#### <span id="page-14-1"></span>Dioptria beállítása  $3.1$

## Lépések

- 1. Kapcsolja be az eszközt.
- 2. Nyissa ki a lencsevédőt.
- Tartsa meg a készüléket, figyelve arra, hogy a nézőke fedje a szemét.
- Forgassa el a dioptria állítógyűrűjét, amíg éles lesz az OSD szöveg vagy kép.

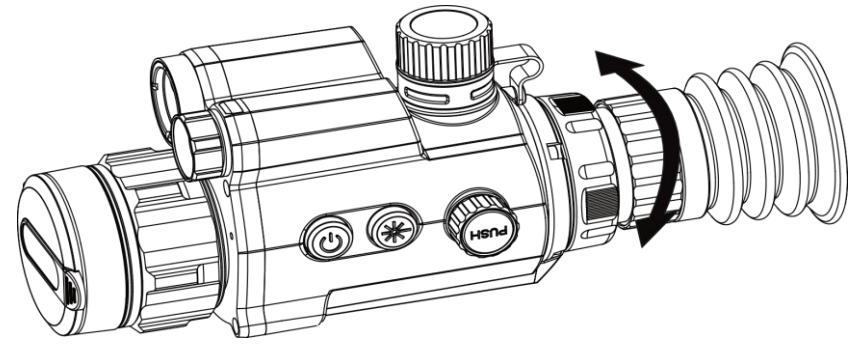

3-1. ábra: Dioptria beállítása

#### $\mathbf{i}$ Megjegyzés

A dioptria beállítása NE érjen a lencse felületéhez.

#### <span id="page-14-2"></span> $3.2$ Fókusz beállítása

- 1. Kapcsolja be az eszközt.
- Tartsa meg a készüléket, figyelve arra, hogy a nézőke fedje a szemét.
- Forgassa el a fókuszgyűrűt, amíg éles lesz a kép.

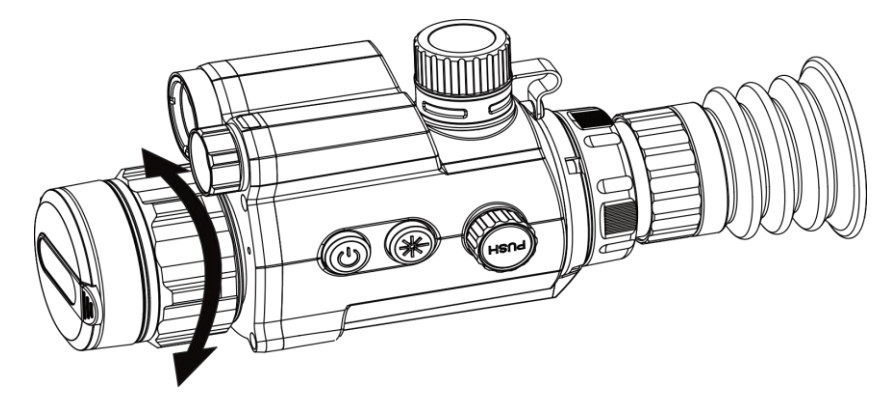

3-2. ábra: Fókusz beállítása

#### $\mathbf{i}$ Megjegyzés

A behomályosítás elkerüléséhez, fókuszbeállítás közben ne érjen a lencse felületéhez.

#### <span id="page-15-0"></span> $3.3$ Fényerő beállítása

## Lépések

- 1. A menüben válassza ki a  $\overline{Q}$  lehetőséget, majd nyomja meg a forgógombot a megerősítéshez.
- A forgógomb forgatásával állítsa be a fényerőt.
- Tartsa lenyomva a forgógombot a mentéshez és kilépéshez.

#### <span id="page-15-1"></span> $3.4$ Kontraszt beállítása

## Lépések

- 1. A menüben válassza ki a  $\left\langle \right\rangle$  lehetőséget, majd nyomja meg a forgógombot a megerősítéshez.
- A forgógombot forgatva állítsa be a kontrasztot.
- Tartsa lenyomva a forgógombot a mentéshez és kilépéshez.

#### <span id="page-15-2"></span>Intelligens infravörös mód beállítása  $3.5$

A túl fényes környezet a képek túlexponálását okozhatja. A kiegészítő lámpa fényerejének szabályozásával az intelligens infravörös mód kijavítja a túlexponált képeket és feljavítja a képhatásokat éjszakai módban.

- 1. A menüben válassza ki a (o) lehetőséget, majd nyomja meg a forgógombot a megerősítéshez.
- Forgassa el a forgógombot a mód változtatásához.
	- Intelligens infravörös funkció: Váltson az okos infravörösre, és ezután az eszköz képes automatikusan beállítani az IR-fény intenzitását a környezeti fényerőnek megfelelően.
	- Magas/Közepes/Alacsony: Válassza ki az IR-fény intenzitását a magas, közepes vagy alacsony értékek közül.
- Tartsa lenyomva a forgógombot a mentéshez és kilépéshez.

#### <span id="page-16-0"></span>3.6 Megjelenítési mód beállítása

Különböző helyszínekhez különböző megjelenítési módok választhatók.

Tartsa lenyomva a  $\frac{4}{3}$  gombot az élőkép felületen a megjelenítési módok váltásához. A **O Nap, D Éjszakai, D Zöld, D Sárga, Q** Ködmentesítés és  $\circled{2}$  Automatikus opciók közül lehet választani. Az aktív mód a kezelőfelület jobb-felső sarkában jelenik meg.

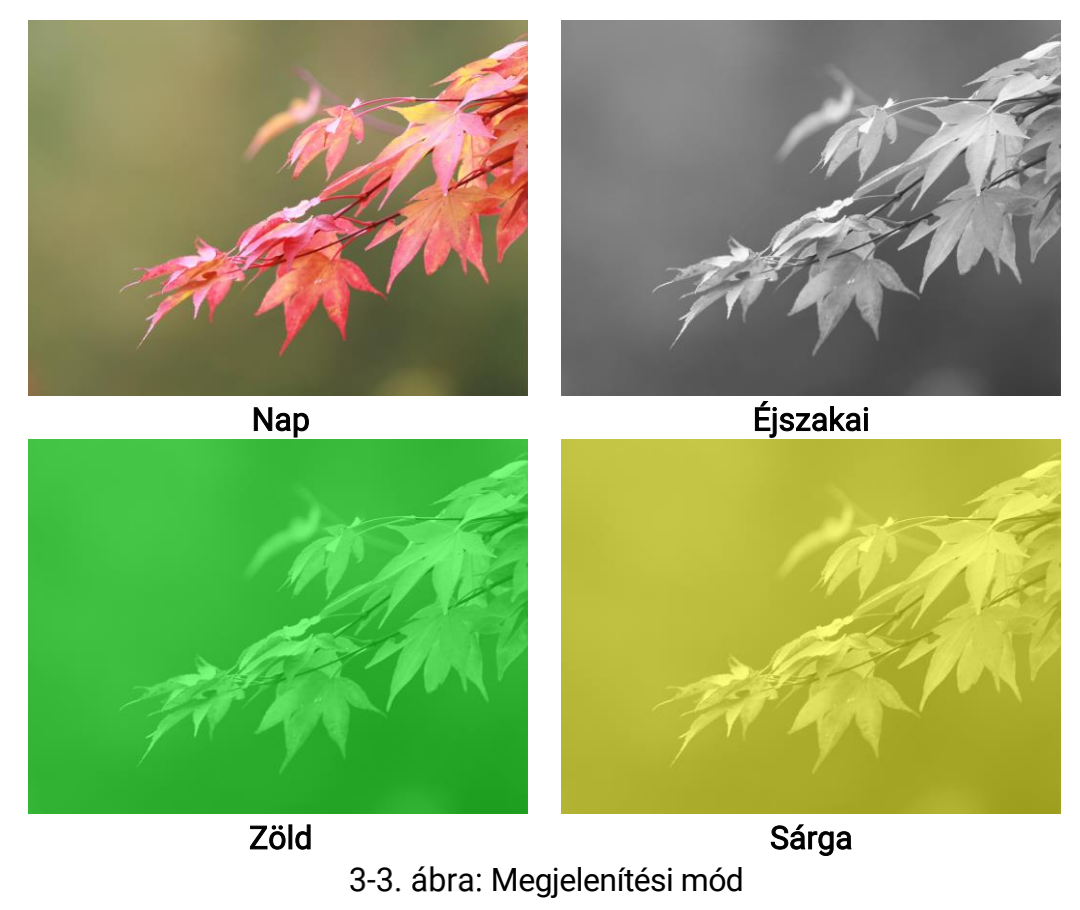

#### <span id="page-17-0"></span> $3.7$ Digitális zoom beállítása

Ezzel a funkcióval kinagyítható a kép.

## Lépések

- 1. A menüben válassza ki a  $\left(\frac{1}{2}\right)$  lehetőséget, majd nyomja meg a forgógombot a megerősítéshez.
- A forgógombot forgatva válassza ki a nagyítási módot.
	- − Többszörös: A digitális zoom 1×, 2×, 4× és 8× értékekre állítható.
	- − Folyamatos: A digitális zoom 1,0× és 8,0× között folyamatosan állítható.
- Tartsa lenyomva a forgógombot a mentéshez és kilépéshez.
- Élőkép nézetben forgassa el a forgógombot a készülék digitális nagyításának módosításához.

## $\tilde{\mathbf{I}}$  Megjegyzés

A digitális zoomolás mértékének váltása során a felület bal felső sarkában megjelenik a tényleges nagyítás (Tényleges nagyítás = Lencse optikai nagyítása × Digitális zoomolás mértéke). Ha például a lencse optikai nagyítása 2,7-szeres és a digitális nagyítási arány 2-szeres, a tényleges nagyítás 5,4-szeres lesz.

#### <span id="page-17-1"></span> $3.8$ Kép-a-képben (PIP) mód beállítása

## Lépések

1. A menüben válassza ki a  $\boxed{\square}$  lehetőséget.

- 2. Nyomja le a forgógombot a PIP-funkció engedélyezéséhez. A részletek a képernyő felső részén, középen jelennek meg.
	- Ha a célkereszt be van kapcsolva, a PIP nézet a célkereszt részleteit mutatja.
	- Ha a célkereszt nincs bekapcsolva, a PIP nézet a középső rész részleteit mutatja.

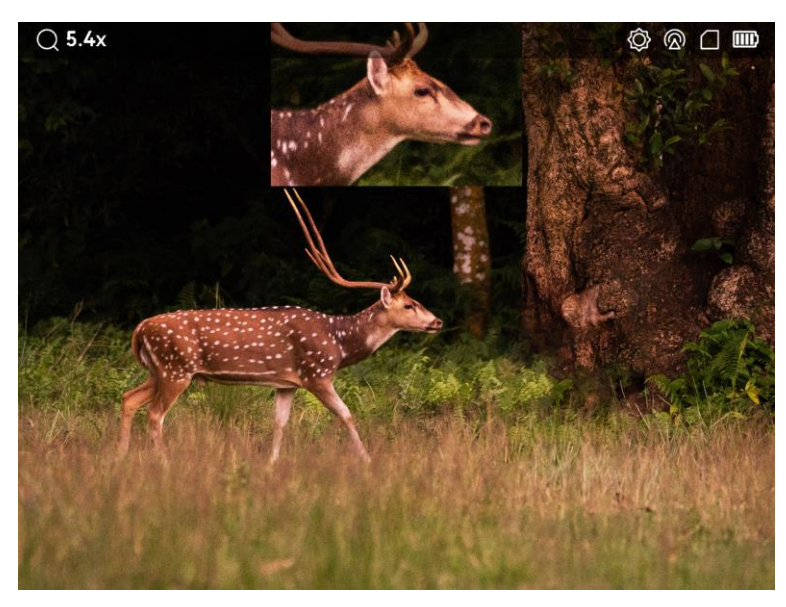

3-4. ábra: Kép a képben mód

3. Tartsa lenyomva a forgógombot a kilépéshez.

## $\left[\widetilde{\mathbf{d}}\right]$  Megjegyzés

Nyomja meg a  $\frac{1}{2}$  lehetőséget élőkép nézetben a PIP gyors be/kikapcsolásához.

#### <span id="page-19-0"></span>Nullázás  $\overline{4}$

#### <span id="page-19-1"></span> $4.1$ Célkereszt mód beállítása

Kiválaszthatja az Ön preferenciáinak és a különböző helyzeteknek megfelelő célkereszt módot.

### Lépések

- 1. Tartsa lenyomva a forgógombot a menü megjelenítéséhez.
- 2. A menüben válassza ki a  $\overline{Q}$  lehetőséget.
- Nyomja meg a forgógombot a beállítási felület megnyitásához, majd forgassa el a forgatógombot a Célkereszt mód kiválasztásához.
	- Központi célkereszt: Ez az üzemmód a digitális zoomolás mértékének váltásakor a célkereszt köré összpontosít, a célkereszt és a nagyított kép a kijelző közepére kerül.
	- Fix célkereszt: Ez a mód a célkereszt köré összpontosít a digitális zoomolás mértékének váltása során, miközben a célkereszt pozíciója változatlanul marad.
- Tartsa lenyomva a forgógombot a mentéshez és kilépéshez.

## $\mathbf{i}^{\parallel}$  Megjegyzés

- A digitális zoom arány visszatér 1×-re, amikor a célkereszt mód váltása során.
- Ha a fix célkereszt lehetőséget választja, akkor a fokozatmentes zoomarány 1,0× és 8,0× között állítható be.
- Ha a központi célkereszt lehetőséget választja, akkor a fokozatmentes zoomarány 2,0× és 8,0× között állítható be.

#### <span id="page-19-2"></span> $4.2$ Válassza a Nullázó profilok opciót

Amennyiben több felhasználó használja ugyanazt az eszközt, minden felhasználó egyedi módon konfigurálhatja és elmentheti célkeresztbeállításait saját nullázó profiljába.

- 1. A menüben válassza ki a  $\leftarrow$  lehetőséget, majd nyomja meg a forgógombot a megerősítéshez.
- Forgassa el a forgógombot a nullázó profil váltásához.

Tartsa lenyomva a forgógombot a mentéshez és kilépéshez.

### Eredmény

A célkereszt adatai a képernyő jobb-felső oldalán jelennek meg. Például, az A5-109 yard felirat azt jelenti, hogy Ön az A nullázó profil 5-ös számú célkeresztjét használja, a beállított távolság pedig 109 yard.

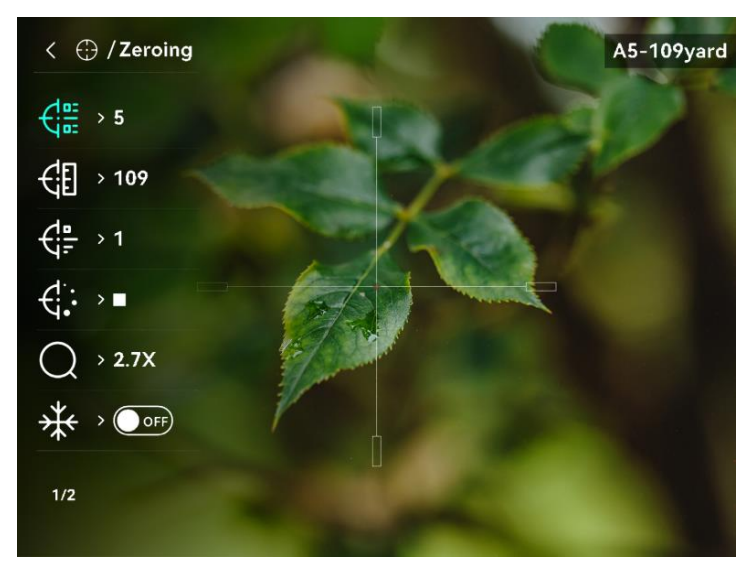

4-1. ábra: Nullázó profil beállítása

## $\dot{\mathbf{d}}$  Megjegyzés

Összesen 5 nullázó profil alakítható ki, és minden egyes nullázó profilhoz 5 célkereszt konfigurálható.

#### <span id="page-20-0"></span>4.3 Célkereszt stílusának beállítása

Itt beállíthatja a célkereszt színét és típusát különböző környerzetekhez.

## A kezdés előtt

Válassza ki a módosítani kívánt célkereszt számát először.

- 1. A nullázási felületen válassza a  $\overline{\mathbb{G}}$  vagy a  $\overline{\mathbb{G}}$  lehetőséget, majd nyomja meg a forgógombot a megerősítéshez.
- Forgassa el a forgógombot a célkereszt típusának és színének módosításához.
- 3. Tartsa lenyomva a forgógombot az üzenet bezárásához.
	- − OK: Paraméter mentése és kilépés.

− Mégse: Kilép a paraméterek mentése nélkül.

#### <span id="page-21-0"></span>Célkereszt igazítása  $4.4$

A célkereszt igazítása segít a pontosabb célzásban, megjelölve a nagy célkereszt és a kis célkereszt közötti eltérést. A Lefagyasztás és Nagyítás funkciók segítenek pontosabban beállítani a célkeresztet.

#### <span id="page-21-1"></span> $4.4.1$ Célkereszt igazítása a készüléken

## A kezdés előtt

Először válasszon egy nullázó profilt.

- 1. A menüben válassza a  $\bigoplus$  lehetőséget, majd nyomja meg a forgógombot a nullázási felület megnyitásához.
- 2. Válasszon egy nullázási számot. 5 célkereszt állítható be.
	- 1) Forgassa el a forgógombot a  $\frac{f}{\sqrt{dx}}$  kiválasztásához, majd nyomja le a forgógombot a megerősítéshez.
	- A forgógomb forgatásával válassza ki a javítani kívánt nullázási számot.
	- Nyomja le még egyszer a forgógombot a megerősítéshez.
- Céltávolság beállítása.
	- 1) Forgassa el a forgógombot az  $\mathcal{L}$  opció kiválasztásához, majd nyomja le a forgógombot a számjegy módosításához.
	- Forgassa el a forgógombot a szám módosításához.
	- Nyomja le még egyszer a forgógombot a megerősítéshez.
- 4. Válassza a  $\bigcirc$  lehetőséget, és nyomja meg a forgókereket a megerősítéshez. Forgassa a forgógombot a kép nagyításához, amíg a célpont elég világos nem lesz.
- Célozza be a célpontot, húzza meg a ravaszt, majd állítsa a célkeresztet a becsapódási pontra.
	- 1) Forgassa el a forgógombot az  $*$  opció kiválasztásához, és nyomja le a forgógombot a kép lefagyasztásához.

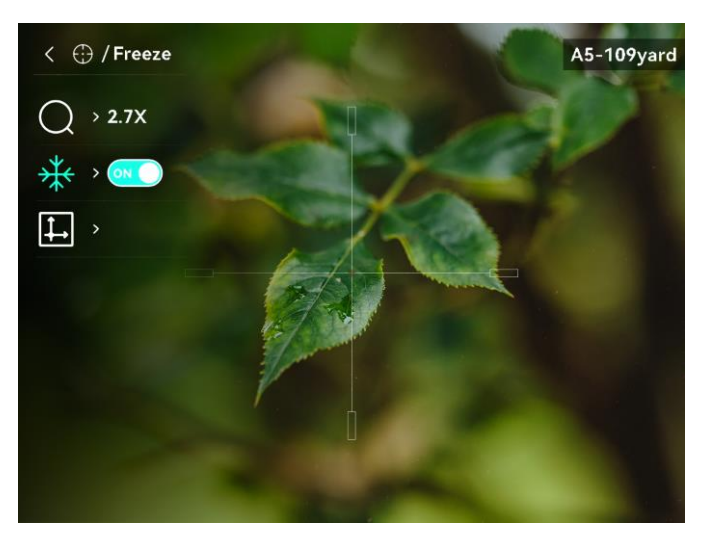

4-2. ábra: Kép fagyasztása

2) A  $\left| \downarrow \right|$  kiválasztásával és a forgógomb megnyomásával állítsa be a koordinátákat úgy, hogy a nagy célkereszt a becsapódási ponthoz igazodjon. A forgógomb megnyomásával válassza ki az X vagy az Y tengelyt. Ha az X-tengelyt választja, a célkereszt jobbra és balra mozog; ha az Y-tengelyt választja, a célkereszt fel-le mozog.

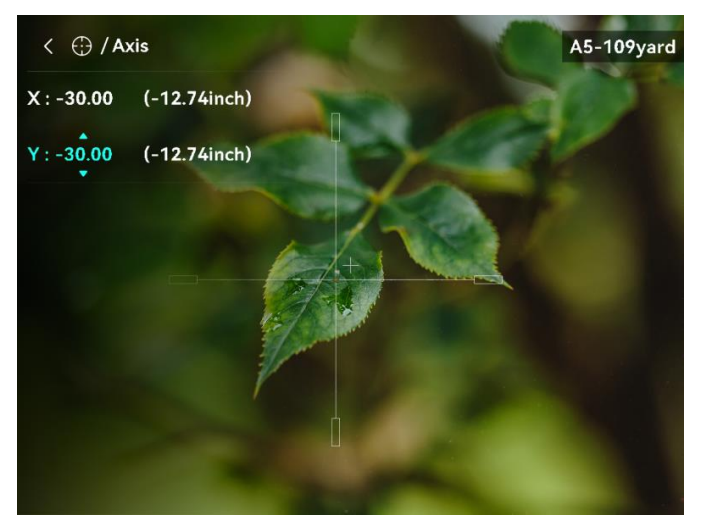

4-3. ábra: Célkereszt igazítása

## $\mathbf{i}^{\parallel}$  Megjegyzés

- A nullázási szám váltásakor a felületen egy üzenet jelenik meg. Válassza az OK opciót a kiválasztott célkereszt paramétereinek elmentéséhez.
- Ha a célkereszten bekapcsolja a lefagyasztási funkciót, beállíthatja a kurzor pozícióját egy lefagyasztott képen. Ez a funkció segít megelőzni a kép ugrálását.
- Tartsa lenyomva a forgógombot az üzenet bezárásához.
	- − OK: Paraméterek mentése és kilépés.
	- − MÉGSE: Kilép a paraméterek mentése nélkül.
- A ravasz ismételt meghúzásával ellenőrizze, hogy a célzási pont egyezik-e a becsapódási ponttal.
- (Opcionális) A 2–7. lépések ismétlésével más célkeresztekhez is beállíthatja a pozíciót ebben a nullázó profilban.

#### <span id="page-23-0"></span>4.4.2 Célkereszt igazítása a HIKMICRO Sight használatával

A HIKMICRO Sight alkalmazással is korrigálhatja a célkeresztet.

## A kezdés előtt

Telepítse a HIKMICRO Sight alkalmazást a mobiltelefonjára.

## Lépés

- Nyissa meg a HIKMICRO Sight alkalmazást és csatlakoztassa a készüléket az alkalmazáshoz.
- 2. Érintse meg a Termékinformáció, majd a Nulla gombot a beállítási felület megnyitásához.
- Állítsa be a célkeresztet a célpontra.
	- A készülékről származó adatok szinkronizálása után válasszon ki egy nullázó profilt.
	- Válasszon ki egy módosítani kívánt célkeresztet.
	- Írja be a számot a célpont távolságának beállításához.
	- Válassza ki a digitális zoom arányt.
- A paramétereknek a készülékkel való szinkronizálása során célozzon, és húzza meg a ravaszt.
- Mérje meg a becsapódási pont eltérését a céltól, majd adja meg a számot a célkereszt pozíciójának beállításához.
- Húzza meg újra a ravaszt, és ellenőrizze a becsapódási pontot. Ellenőrizze, hogy a nagy célkereszt igazodjon hozzá.
- 7. (Opcionális) Érintse meg a Következő profil gombot más célkeresztek pozíciójának beállításához.

## Eredmény

A célkereszt pozíciója elmentve és szinkronizálva a készülékkel, így ellenőrizheti a készülékén.

## $\left[\begin{matrix}\tilde{\mathbf{i}}\end{matrix}\right]$  Megjegyzés

- Ha az alkalmazásban megnyitja a nullázóbeállítási felületet, akkor a készülék automatikusan visszatér az élőképes felületre.
- A nullázó művelet változhat az alkalmazás-frissítések függvényében. A valós alkalmazás-verziót tekintse vonatkozási alapnak.

#### <span id="page-25-0"></span>5 Távolságmérés

A készülék képes bemérni a célpont és a megfigyelési hely közötti távolságot egy lézer segítségével.

### A kezdés előtt

Távolságmérés közben tartsa mozdulatlanul a kezét és testhelyzetét. Ellenkező esetben a mérés pontatlan lehet.

## Lépések

- 1. A menüben forgassa el a forgógombot a <sup>{}</sup> kiválasztásához, majd nyomja meg a forgógombot a megerősítéshez.
- 2. Válassza ki a lézeres távolságmérési lehetőséget a forgógombbal, majd nyomja forgógombot a megerősítéshez. Egyszeri vagy Folyamatos módok közül választhat.
	- − Egyszeri: Egyszeri távolságmérés.
	- − Folyamatos: Folyamatos távolságmérés, amelynél beállítható a mérés ideje. A mérési eredmény 1 másodpercenként frissül.
- Tartsa lenyomva a forgógombot az élőkép felületre való visszalépéshez.
- 4. Irányítsa a kurzort a célpontra, nyomja meg a  $\frac{1}{\sqrt{2}}$  gombot a lézer bekapcsolásához, majd nyomja meg újra a  $\frac{1}{N}$  gombot a céltávolság méréséhez.

## $\tilde{\mathbf{d}}$  Megjegyzés

Nyomja meg kétszer a  $\frac{1}{2}$  lehetőséget a lézeres távmérés kikapcsolásához.

## Eredmény

A mért távolság a képernyő jobb-felső sarkában jelenik meg.

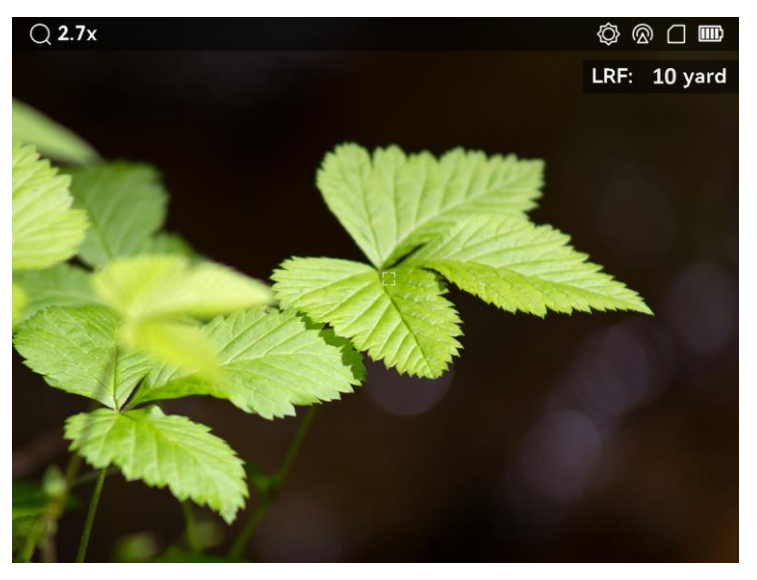

5-1. ábra: A távolságmérés eredménye

#### <span id="page-27-0"></span>Ballisztikai számítás vadászathoz 6

A funkció elősegíti a jobb élményt különböző környezeti viszonyok mellett. A számítás több paramétert használ a pontos és rugalmas élmény biztosításához.

### A kezdés előtt

- Ellenőrizze, hogy bekapcsolta-e a ballisztikai számítás funkciót.
- Ellenőrizze, hogy a célkereszt engedélyezett-e.
- Ellenőrizze, hogy, hogy elvégezte-e a nullázást.

- 1. A menüben forgassa el a forgógombot a  $\left( \emptyset \right)$  kiválasztásához. Nyomja meg a forgógombot a beállítások megnyitásához.
- 2. Forgassa el a forgógombot a Ballisztikai profil kiválasztásához, majd nyomja le a forgógombot a profil módosításához. A beállításokat az adott profilokban konfigurálhatja és mentheti el.
- Forgassa el a forgógombot a következő paraméterek kiválasztásához, majd nyomja le a forgógombot az adatok beviteléhez.
	- Kezdősebesség: A sebesség a különböző feltételektől függően változik.
	- Nullázási távolság: Az a távolságra, amelyre a készüléket nullázta.
	- Ballisztikus együttható: A légellenállás leküzdési képességének méréséhez.
	- Látási magasság: A kaliber és az objektív középpontja közötti távolság.
	- Tengerszint feletti magasság: Állítsa be az Önnél érvényes normál tengerszint feletti magasságot.
	- Hőmérséklet: Állítsa be az Önnél érvényes normál hőmérsékletet.
- Nyomja le a forgógombot a számjegy átváltásához, majd forgassa el a forgógombot a szám módosításához.
- Tartsa lenyomva a forgógombot a mentéshez és kilépéshez.
- 6. Irányítsa a kurzort a célpontra és nyomja meg a  $\frac{100}{100}$  gombot a célpont távolságának beméréséhez. A képernyőn, a felület jobb felső sarkában megjelenik az ajánlott célzási pont  $\boldsymbol{\times}$  és az esési távolság.

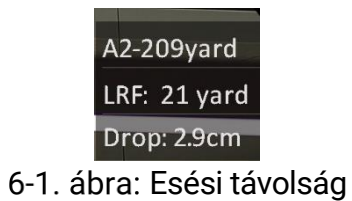

(Opcionális) A távolság beállításához ismételje meg a fenti lépést.

## $\left[\begin{matrix}\vdots\\ \mathbf{I}\end{matrix}\right]$  Megjegyzés

- 5 ballisztikai profil menthető.
- Minél több paramétert ad meg, annál pontosabb lesz az ajánlott célzási pont.
- Az ejtési távolság a bemeneti paraméterektől függ. Tekintse meg a tényleges helyzetet.

### <span id="page-29-0"></span>Általános beállítások 7

#### <span id="page-29-1"></span> $7.1$ OSD beállítása

Ebben a funkcióban beállítható, hogy megjelenjenek-e az OSD információk az élőképen.

## Lépések

- 1. A főmenüben válassza a  $\frac{2\pi}{\sigma^2}$  Funkcióbeállítások lehetőséget, majd nyomja le a forgógombot a megerősítéshez.
- 2. A forgógombot forgassa a  $\sqrt{S}$ , állásba, majd nyomja meg a forgógombot a beállítások megnyitásához.
- 3. Forgassa el a forgógombot az OSD opció kiválasztásához, majd nyomja le a forgógombot a bekapcsoláshoz.
- 4. A forgógomb elforgatásával válassza ki a Dátum vagy az Idő opciókat, majd nyomja le a forgógombot az információk kijelzéséhez vagy elrejtéséhez.
- Tartsa lenyomva a forgógombot a mentéshez és kilépéshez.

#### <span id="page-29-2"></span> $7.2$ Márkaembléma beállítása

A márkaemblémát az élőkép felületen állíthatja be.

## Lépések

- 1. A menüben válassza a  $\frac{1}{\sqrt{2}}$  Funkcióbeállítások lehetőséget, majd nyomja le a forgógombot az almenü megnyitásához.
- 2. Forgassa el a forgógombot a  $\frac{1}{2}$  kiválasztásához, majd nyomja le a forgógombot a Márkajelzés engedélyezéséhez.
- Tartsa lenyomva a forgógombot a mentéshez és kilépéshez.

## Eredmény

A márkaembléma a képernyő bal-alsó sarkában jelenik meg.

#### <span id="page-29-3"></span> $7.3$ Képrögzítés

Képek készítéséhez az élőkép felületen nyomja meg egyidejűleg a  $\frac{1}{2}$ gombot és a forgógombot.

## $\left| \mathbf{j} \right|$  Megjegyzés

Ha a rögzítés sikeres, az élőkép 1 másodpercig kimerevedik, a képernyőn pedig megjelenik egy üzenet. A rögzített képek exportálásához tanulmányozza a *[Fájlok exportálása](#page-31-1)* fejezetet.

#### <span id="page-30-0"></span> $7.4$ Hang beállítása

Ha bekapcsolja a hangrögzítési funkciót, a videó hanggal együtt lesz rögzítve. Ha túl zajos a videó, a hangrögzítési funkció kikapcsolható.

### Lépések

- 1. A menüben forgassa el a forgógombot a (b) kiválasztásához.
- 2. Nyomja le a forgógombot a funkció engedélyezéséhez.
- Tartsa lenyomva a forgógombot a mentéshez és kilépéshez.

#### <span id="page-30-1"></span>7.5 Videórögzítés

### Lépések

Az élőkép felületen nyomja meg a forgógombot a rögzítés megkezdéséhez.

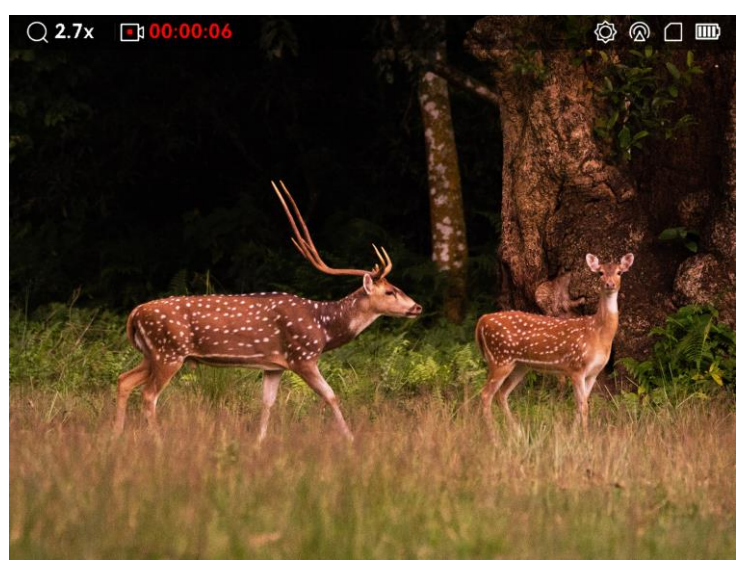

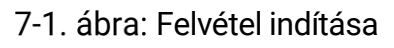

A képernyő bal-felső sarkában megjelenik a felvétel időtartama.

2. Nyomja meg még egyszer a forgógombot a felvétel leállításához.

## Következő lépések

A rögzített fájlok exportálásához tanulmányozza a *[Fájlok exportálása](#page-31-1)* fejezetet.

#### <span id="page-31-0"></span>Előzetes videófelvétel  $7.6$

A funkció bekapcsolása és az előrögzítési idő beállítása után a készülék automatikusan rögzíti a visszapattanás előtti 7, 10 vagy 15 másodpercet, illetve a visszapattanás utáni 7, 10 vagy 15 másodpercet.

## Lépések

- 1. A menüben válassza ki a **PI** lehetőséget, majd nyomja meg a forgógombot a megerősítéshez.
- Forgassa el a forgógombot az előrögzítési idő váltásához. 7 másodperc, 10 másodperc vagy 15 másodperc állítható be.
- Tartsa lenyomva a forgógombot a mentéshez és kilépéshez.

## $\tilde{\mathbf{d}}$  Megjegyzés

Ha a folyamatos visszapattanások rögzítését aktiválja, a készülék az első visszapattanás előtti 7, 10 vagy 15 másodpercet, illetve az utolsó visszapattanás utáni 7, 10 vagy 15 másodpercet rögzíti.

## Következő lépések

A rögzített fájlok exportálásához tanulmányozza a *[Fájlok exportálása](#page-31-1)* fejezetet.

#### <span id="page-31-1"></span>Fájlok exportálása  $7.7$

#### <span id="page-31-2"></span> $7.7.1$ Fájlok exportálása a HIKMICRO Sight alkalmazással

A HIKMICRO Sight alkalmazással hozzáférhet a készüléken tárolt albumokhoz és exportálhatja a képeket a telefonra.

## A kezdés előtt

Telepítse a HIKMICRO Sight alkalmazást a mobiltelefonra.

- Nyissa meg a HIKMICRO Sight alkalmazást és csatlakoztassa a készüléket az alkalmazáshoz. Lásd [Alkalmazás csatlakoztatása.](#page-10-1)
- 2. Koppintson a Médiafájlok gombra a készüléken tárolt albumok eléréséhez.

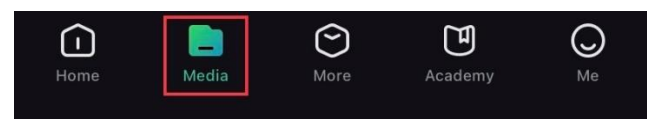

7-2. ábra: Hozzáférés a készüléken tárolt albumokhoz

- 3. Koppintson a Helyi vagy a Készülék gombokra a fotók és videók megtekintéséhez.
	- − Helyi: Az előző fájlokat tekintheti meg az alkalmazásban.
	- − Készülék: A jelenlegi készüléken tárolt fájlokat tekintheti meg.

## $\dot{\mathbf{I}}$  Megjegyzés

Előfordulhat, hogy a fotók vagy videók nem jelennek meg a Készülék mappában. Pöccintsen lefele az oldal frissítéséhez.

4. A kiválasztáshoz koppintson a fájlra, majd koppintson a Letöltés opcióra a fájl helyi telefonalbumokba történő exportálásához.

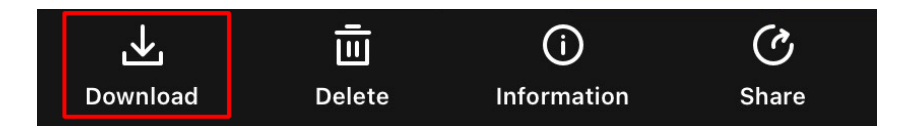

## $\mathbf i$  Megjegyzés

- Lépjen a Saját fiók > Részletek > Felhasználói kézikönyv opcióra az alkalmazásban a műveletek részletes bemutatásához.
- A készüléken tárolt albumokhoz az élőkép felület bal-alsó sarkában lévő ikonra kattintva is hozzáférhet.
- Az exportálási művelet változhat az alkalmazás-frissítések függvényében. A valós alkalmazás-verziót tekintse vonatkozási alapnak.

#### <span id="page-32-0"></span>Fájlok exportálása számítógép segítségével  $7.7.2$

Ezzel a funkcióval exportálhatók a rögzített képek és videók.

## Lépések

Csatlakoztassa a készüléket a számítógéphez egy C-típusú USBkábellel.

## $\left| \mathbf{\dot{d}} \right|$  Megjegyzés

Figyeljen arra, hogy a kábel csatlakoztatása közben a készülék legyen bekapcsolva.

- Nyissa meg a fájlkezelőt a számítógépen és válassza ki az eszköz meghajtóját. A DCIM mappában keresse meg az exportálandó, a rögzítési év és hónap alapján elnevezett mappát. Például, a 2022 júniusában rögzített videót vagy képet a DCIM > 202206 mappában találja meg.
- Válassza ki, majd másolja át a kívánt fájlokat a számítógépre.
- Válassza le az eszközt a számítógépről.

## $\left| \mathbf{\dot{a}} \right|$  Megjegyzés

- Ha a számítógéphez van csatlakoztatva, a készülék továbbra is megjelenít képeket, azonban a rögzítési, képernyőkép-készítési és hotspot funkciók nem működnek.
- A számítógéphez történő első csatlakoztatáskor az illesztőprogram automatikusan telepítődik.

#### <span id="page-34-0"></span>8 Rendszerbeállítások

#### <span id="page-34-1"></span>Dátum beállítása 8.1

## Lépések

- 1. A menüben válassza ki az  $\langle \circ \rangle$  Általános beállítások menüpontot, majd a forgógomb segítségével lépjen be az almenübe.
- 2. Válassza a  $\equiv$  ikont.
- 3. Nyomja le a forgógombot az év, hónap vagy nap kiválasztásához, majd forgassa el a forgógombot a szám módosításához.
- Tartsa lenyomva a forgógombot a mentéshez és kilépéshez.

#### <span id="page-34-2"></span>Idő szinkronizálása 8.2

## Lépések

- 1. A menüben válassza ki az  $\langle \cdot \rangle$  Általános beállítások menüpontot, majd a forgógomb segítségével lépjen be az almenübe.
- 2. Válassza a  $\left(\sqrt{2}\right)$  ikont.
- Az óramegjelenítési rendszer váltásához nyomja le, majd forgassa el a forgógombot. 24 órás vagy 12 órás rendszer választható. Ha a 12 órás órát választja, nyomja meg és forgassa el a kereket a DE vagy DU kiválasztásához.
- Nyomja le a forgógombot az órák vagy percek kiválasztásához, majd forgassa el a forgógombot a szám módosításához.
- Tartsa lenyomva a forgógombot a mentéshez és kilépéshez.

#### <span id="page-34-3"></span>8.3 Nyelv beállítása

Ez a funkció a készülék nyelvének beállítására szolgál.

## Lépések

1. A menüben válassza ki az  $\langle \cdot \rangle$  Általános beállítások menüpontot, majd a forgógomb segítségével lépjen be az almenübe.

- 2. Válassza ki a  $\{9\}$  gombot, majd nyomja meg a forgógombot a nyelvbeállítási felület megnyitásához.
- 3. Válassza ki a kívánt nyelvet a forgógomb elforgatásával, majd nyomja meg a forgógombot a megerősítéshez.
- Tartsa lenyomva a forgógombot a kilépéshez.

#### <span id="page-35-0"></span>Mértékegység beállítása 8.4

A távolságmérési funkció és a célkereszt funkció mértékegységei igény szerint módosíthatók.

### Lépések

- 1. A menüben válassza ki az  $\langle \circ \rangle$  Általános beállítások menüpontot, majd a forgógomb segítségével lépjen be az almenübe.
- 2. Válassza a  $\mathbb{Z}_4$  lehetőséget, és nyomja meg a forgógombot a megerősítéshez.
- 3. Forgassa el a forgógombot, majd válassza a yard vagy a m lehetőséget.
- Tartsa lenyomva a forgógombot a mentéshez és kilépéshez.

#### <span id="page-35-1"></span>8.5 Készülékadatok megtekintése

- 1. A menüben válassza ki az  $\langle \circ \rangle$  Általános beállítások menüpontot, majd a forgógomb segítségével lépjen be az almenübe.
- 2. Válassza a  $(i)$  ikont, majd nyomja meg a forgógombot. Megjelennek a készülékadatok, mint például a verziószám és sorozatszám.

#### <span id="page-35-2"></span>8.6 Eszköz visszaállítása

- 1. A menüben válassza ki az  $\langle \circ \rangle$  Általános beállítások menüpontot, majd a forgógomb segítségével lépjen be az almenübe.
- 2. Válassza a  $\left| \left\langle \right| \right|$  ikont, majd nyomja meg a forgógombot a készülék alapértelmezett beállításainak visszaállításához, a rendszerüzenetnek megfelelően.

#### <span id="page-36-0"></span>9 Gyakran ismételt kérdések

#### <span id="page-36-1"></span>9.1 Miért nem működik a kijelző?

Ellenőrizze a következőket.

- Ellenőrizze, hogy a készülék lemerült-e vagy készenléti módban van-e.
- A monitor ellenőrzéséhez csatlakoztassa az készüléket azáramforráshoz és kapcsolja be.

#### <span id="page-36-2"></span>Nem tiszta a kép, hogyan állítsam be? 9.2

Állítsa be a dioptriabeállító gyűrűt vagy a fókuszgyűrűt úgy, hogy a kép tiszta legyen. Lásd: *[Dioptria beállítása](#page-14-1)* vagy *[Fókusz beállítása](#page-14-2)*.

### <span id="page-36-3"></span>9.3 Sikertelen kép- vagy videórögzítés. Mi lehet az oka?

Ellenőrizze a következőket.

- A készülék csatlakoztatva van a számítógéphez? A rögzítés kikapcsolt állapotra van állítva?
- Megtelt a tárhely?
- Alacsony az akkumulátor töltöttségi szintje?

### <span id="page-36-4"></span>9.4 Miért nem találja meg a számítógép a készüléket?

Ellenőrizze a következőket.

- A készülék a mellékelt USB-kábellel van csatlakoztatva a számítógéphez?
- Amennyiben másik USB-kábelt használ, arra figyeljen, hogy ne legyen 1 méternél hosszabb.

## Biztonsági utasítások

Ezen utasítások célja annak biztosítása, hogy a felhasználó a terméket megfelelően tudja használni veszély vagy vagyoni veszteség elkerülése érdekében.

## Törvények és szabályok

A termék használatakor szigorúan be kell tartani a helyi elektromos biztonsági előírásokat.

## Szimbólumok jelentése

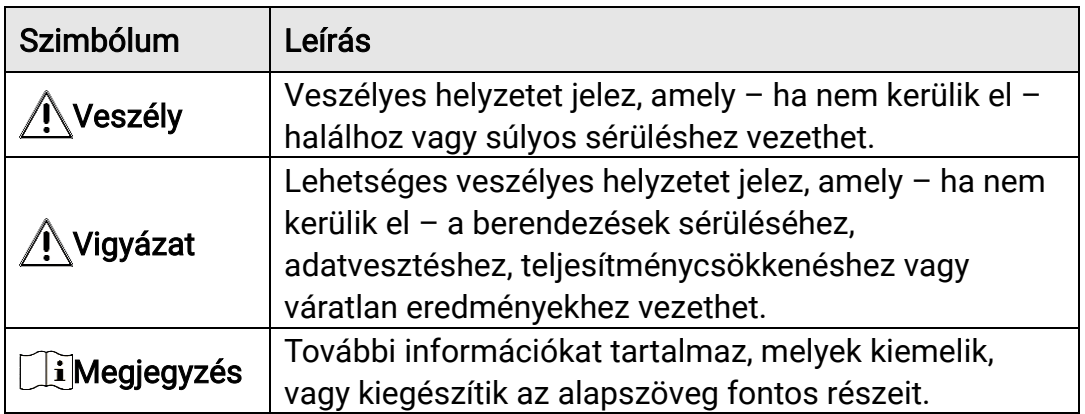

A jelen dokumentumban található szimbólumok a következőket jelentik.

## Szállítás

- Szállítás alkalmával tartsa a terméket az eredeti vagy ahhoz hasonló csomagolásban.
- Minden csomagolóanyagot őrizzen meg a későbbi felhasználás érdekében. Hiba esetén az eredeti csomagolásában kell a készüléket visszaküldenie a gyártónak. Az eredeti csomagolástól eltérő csomagolás a termék sérülését okozhatja. A vállalat ez esetben nem vállal semmilyen felelősséget.
- Ne ejtse le és ne tegye ki ütődésnek a készüléket. Tartsa távol a készüléket a mágneses zavarforrásoktól.

## Tápellátás

- Az adaptert Önnek kell beszereznie. A bemeneti feszültségnek meg kell felelnie az IEC62368 szabvány szerinti korlátozott áramforrásra vonatkozó előírásoknak (5 VDC, 2 A). A részletes információkért olvassa el a műszaki adatokat.
- Minősített gyártó hálózati adapterét használja. A tápellátással szembeni részletes követelmények a termék műszaki adataiban vannak

feltüntetve.

- Ellenőrizze, hogy a tápcsatlakozó stabilan van-e csatlakoztatva a konnektorhoz.
- NE csatlakoztasson több készüléket egy hálózati adapterre, hogy elkerülje a túlterhelés okozta túlmelegedést vagy tűzveszélyt.
- Az akkumulátortöltő bemeneti feszültségének meg kell felelnie a korlátozott áramforrásokra vonatkozó követelményeknek (5 VDC, 2A).
- Az áramforrásnak meg kell felelnie a korlátozott áramforrásokra vonatkozó, illetve a PS2 előírásoknak az IEC 62368-1 szabvány szerint.

## Akkumulátor

- Az akkumulátor védőlemezes, 18650-es típusú. Az akkumulátor mérete 19 mm × 70 mm. A névleges feszültség 3,6 V DC, az akkumulátor kapacitása pedig 3200 mAh. Az elhasznált akkumulátorok hulladékkezelését az akkumulátor gyártójának útmutatása szerint végezze.
- VIGYÁZAT: Az akkumulátor nem megfelelő típusúra cserélése robbanásveszélyt idézhet elő. Csak azonos, vagy egyenértékű típusra cserélje.
- Nem megfelelő méretű akkumulátorok nem szerelhetők be, és ugyanakkor rendellenes leállást okozhatnak.
- Kérjük, szükség esetén a gyártó által javasolt típusú akkumulátort szerezzen be.
- A felhasználók által vásárolt akkumulátoroknak meg kell felelniük az akkumulátorok biztonságára vonatkozó nemzetközi szabványoknak (pl. EN/IEC szabványok).
- Csak minősített gyártó által készített elemet használjon. Az akkumulátorral szembeni részletes követelmények a termék műszaki adataiban vannak feltüntetve.
- A használt elemeket az utasításoknak megfelelően semlegesítse.
- Vegye ki az elemet, ha hosszabb ideig nem használja a készüléket.
- Az akkumulátor hosszú távú tárolásakor az akkumulátor minőségének biztosítása érdekében ellenőrizze fél évente, hogy az teljesen fel van-e töltve. Ellenkező esetben rongálódás következhet be.
- Figyeljen arra, hogy az akkumulátor hőmérséklete töltés közben a 0°C és 45°C (32°F - 113°F) közötti tartományban legyen.
- TILOS az akkumulátort tűzbe vagy forró sütőbe tenni, illetve az akkumulátort összezúzni vagy szétvágni, mert ez robbanást okozhat.
- Ne hagyja az akkumulátort rendkívül magas hőmérsékleten vagy alacsony légnyomású környezetben, mert ez robbanáshoz vagy a gyúlékony folyadék vagy a gáz szivárgásához vezethet.
- Ügyeljen arra, hogy töltés közben az akkumulátortöltő 2 méteres

körzetén belül ne legyenek éghető anyagok.

- NE helyezze az akkumulátort tartalmazó készüléket vagy csak az akkumulátort hőforrás vagy nyílt láng közelébe. Óvja a közvetlen napsütéstől.
- Tartsa az akkumulátort gyermekektől TÁVOL.
- NE nyelje le az akkumulátort, hogy elkerülje a vegyi égési sérüléseket.
- Az akkumulátor nem tölthető közvetlenül külső tápforrásról.
- A készülék nem tölthető. Kérjük, az akkumulátor töltéséhez használja a mellékelt töltőt.
- Az adapter felhasználási területének meg kell egyeznie a készülékével.

## Karbantartás

- Ha a termék NEM működik megfelelően, forduljon a kereskedőhöz vagy a legközelebbi szervizközponthoz. Nem vállalunk felelősséget az illetéktelen javításból vagy karbantartásból eredő károkért.
- Törölje le a készüléket egy tiszta ruhával és kis mennyiségű etanollal, ha szükséges.
- Ha a készüléket nem a gyártó által meghatározott módon használja, a védelem szintje csökkenhet.
- A karcolódás elkerülése érdekében tisztítsa a lencsét puha, száraz kendővel vagy tisztítópapírral.

## Használati környezet

- Bizonyosodjon meg, hogy a használati környezet megfelel a készülék előírásainak. A megfelelő üzemelési hőmérséklet -30°C és 55°C (-22°F - 131°F) között, a megfelelő üzemelési páratartalom pedig legfeljebb 95% lehet.
- NE tegye ki a készüléket szélsőségesen forró, hideg, poros, korrozív, sós, lúgos vagy nedves környezet hatásának.
- Ne szerelje a készüléket rezgő felületre, vagy olyan helyre, ahol rázkódás érheti (ellenkező esetben a készülék károsodhat).
- NE IRÁNYÍTSA az objektívet a Nap vagy más erős fényforrás irányába.

## Vészhelyzet

Ha a készülék füstöt, furcsa szagot vagy zajt bocsát ki, azonnal kapcsolja ki, húzza ki a tápkábelt, majd forduljon a szervizközponthoz.

## Lézer

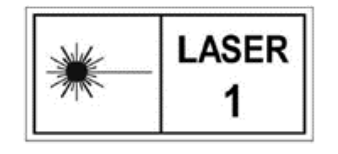

Ha bármilyen lézerkészüléket használ, figyeljen arra, hogy a készülék lencséjét ne érje a lézersugár, különben az kiéghet. A készülékből származó lézersugárzás szemsérüléseket eredményezhet,

bőr vagy éghető anyagok égését okozhatja. Mielőtt engedélyezné a lézeres távolságmérési funkciót, bizonyosodjon meg, hogy nincsenek emberek vagy gyúlékony anyagok a lézerlencse előtt. Ne helyezze az eszközt olyan helyre, ahol gyermekek elérhetik. A hullámhossz 905 nm, és a maximális kimeneti teljesítmény levesebb mint 1.328 mW. Az IEC 60825- 1:2014 és az EN 60825-1:2014+A11:2021 szabvány szerint ez a lézertermék 1. osztályba tartozó lézertermék.

## A gyártó címe

313-as szoba, B egység, 2-es épület, 399 Danfeng Road, Xixing alkerület, Binjiang kerület, Hangzhou, Zhejiang 310052, Kína

Hangzhou Microimage Software Co., Ltd.

## Jogi információk

©Hangzhou Microimage Software Co., Ltd. Minden jog fenntartva.

## A kézikönyvvel kapcsolatos tudnivalók

A jelen kézikönyv a termék használatával és kezelésével kapcsolatos utasításokat tartalmaz. Az itt szereplő képek, diagramok, ábrák és minden további információ csupán leírásként és magyarázatként szolgál. A kézikönyvben szereplő információk a firmware-frissítések és egyéb okok miatt előzetes értesítés nélkül változhatnak. A kézikönyv legújabb verziója a HIKMICRO weboldalán ([http://www.hikmicrotech.com](http://www.hikmicrotech.com/)) található.

A kézikönyvet a termékkel kapcsolatos támogatáshoz megfelelő képesítéssel rendelkező szakemberek támogatásával és útmutatásával együtt használja.

## Védjegyek

A **és HIKMICRO** és az egyéb HIKMICRO-védjegyek és -logók a HIKMICRO tulajdonát képezik különféle joghatóságokban.

Az említett egyéb védjegyek és logók a megfelelő tulajdonosok tulajdonát képezik.

## Felelősségkizárás

EZT A KÉZIKÖNYVET, VALAMINT A BENNE SZEREPLŐ TERMÉKET ANNAK HARDVER-, SZOFTVER-ÖSSZETEVŐIVEL ÉS FIRMWARE-ÉVEL EGYÜTT "EREDETI FORMÁBAN" BIZTOSÍTJUK, "BELEÉRTVE AZOK ÖSSZES ESETLEGES HIBÁJÁT". A HIKMICRO NEM VÁLLAL SEM KIFEJEZETT, SEM TÖRVÉNY ÁLTAL VÉLELMEZETT JÓTÁLLÁST TÖBBEK KÖZÖTT – DE NEM KORLÁTOZVA – A TERMÉK ÉRTÉKESÍTHETŐSÉGÉRE, MEGFELELŐ MINŐSÉGÉRE, VALAMINT ADOTT CÉLRA VALÓ ALKALMASSÁGÁRA. A TERMÉKET KIZÁRÓLAG SAJÁT FELELŐSSÉGÉRE HASZNÁLHATJA. A HIKMICRO SEMMILYEN ESETBEN SEM VÁLLAL FELELŐSSÉGET ÖN FELÉ SEMMILYEN KÜLÖNLEGES, KÖVETKEZMÉNYES, JÁRULÉKOS VAGY KÖZVETETT KÁRÉRT, BELEÉRTVE TÖBBEK KÖZÖTT A TERMÉK HASZNÁLATÁVAL ÖSSZEFÜGGÉSBEN AZ ÜZLETI HASZON ELVESZTÉSÉBŐL, AZ ÜZLETMENET MEGSZAKADÁSÁBÓL, VALAMINT AZ ADATOK VAGY DOKUMENTUMOK ELVESZTÉSÉBŐL EREDŐ KÁROKAT, TÖRTÉNJEN EZ SZERZŐDÉSSZEGÉS VAGY KÁROKOZÁS (BELEÉRTVE A GONDATLANSÁGOT) EREDMÉNYEKÉNT, MÉG AKKOR SEM, HA A

HIKMICRO VÁLLALATOT TÁJÉKOZTATTÁK AZ ILYEN KÁROK BEKÖVETKEZÉSÉNEK LEHETŐSÉGÉRŐL.

ÖN TUDOMÁSUL VESZI, HOGY AZ INTERNET TERMÉSZETÉBŐL FAKADÓAN KOCKÁZATOKAT REJT, ÉS A HIKMICRO SEMMILYEN FELELŐSSÉGET NEM VÁLLAL A RENDELLENES MŰKÖDÉSÉRT, A SZEMÉLYES ADATOK KISZIVÁRGÁSÁÉRT VAGY MÁS OLYAN KÁROKÉRT, AMELYEKET KIBERTÁMADÁSOK, HACKERTÁMADÁSOK, VÍRUSFERTŐZÉSEK VAGY MÁS INTERNETES BIZTONSÁGI VESZÉLYEK OKOZTAK; A HIKMICRO AZONBAN KÉRÉSRE IDŐBEN MŰSZAKI TÁMOGATÁST NYÚJT.

ÖN ELFOGADJA, HOGY EZT A TERMÉKET KIZÁRÓLAG A VONATKOZÓ TÖRVÉNYI ELŐÍRÁSOK BETARTÁSÁVAL HASZNÁLJA, ÉS HOGY A VONATKOZÓ TÖRVÉNYEKNEK MEGFELELŐ HASZNÁLAT KIZÁRÓLAG AZ ÖN FELELŐSSÉGE. KÜLÖNÖSKÉPPEN AZ ÖN FELELŐSSÉGE, HOGY A TERMÉK HASZNÁLATA SORÁN NE SÉRTSE HARMADIK FÉL JOGAIT, BELEÉRTVE, DE NEM KORLÁTOZVA A NYILVÁNOSSÁGRA, SZELLEMI TULAJDONRA, ADATOK VÉDELMÉRE ÉS EGYÉB SZEMÉLYES ADATOKRA VONATKOZÓ JOGOKAT. TILOS A TERMÉKET ILLEGÁLIS VADÁSZATRA, MAGÁNÉLET MEGSÉRTÉSÉRE VAGY BÁRMILYEN MÁS, TÖRVÉNYTELEN VAGY A KÖZÉRDEKET SÉRTŐ CÉLRA HASZNÁLNI. A TERMÉKET NEM HASZNÁLHATJA TILTOTT CÉLRA, BELEÉRTVE A TÖMEGPUSZTÍTÓ FEGYVEREK FEJLESZTÉSÉT VAGY GYÁRTÁSÁT, A VEGYI VAGY BIOLÓGIAI FEGYVEREK FEJLESZTÉSÉT VAGY GYÁRTÁSÁT, VALAMINT BÁRMILYEN, ROBBANÁSVESZÉLYES VAGY NEM BIZTONSÁGOS NUKLEÁRIS HASADÓANYAG-CIKLUSSAL KAPCSOLATOS TEVÉKENYSÉGET, ILLETVE EMBERI JOGI VISSZAÉLÉSEKET TÁMOGATÓ MÓDON TÖRTÉNŐ FELHASZNÁLÁST.

TARTSA BE A HATÁLYOS TÖRVÉNYEK ÉS RENDELETEK TILTÁSAIT ÉS RENDELKEZÉSEIT, KÜLÖNÖS TEKINTETTEL A TŰZFEGYVEREKRE ÉS A VADÁSZATRA VONATKOZÓ HELYI TÖRVÉNYEKRE ÉS RENDELETEKRE. A TERMÉK MEGVÁSÁRLÁSA ÉS HASZNÁLATA ELŐTT MINDIG ISMERJE MEG A NEMZETI RENDELETEKET ÉS SZABÁLYOKAT. NE FELEDJE, HOGY A TERMÉK MEGVÁSÁRLÁSHOZ, ELADÁSÁHOZ, REKLÁMOZÁSÁHOZ ÉS/VAGY HASZNÁLATÁHOZ KÜLÖNFÉLE ENGEDÉLYEKRE ÉS BIZONYÍTVÁNYOKRA LEHET SZÜKSÉGE. A HIKMICRO NEM VÁLLAL FELELŐSSÉGET AZ ILLEGÁLIS VAGY HELYTELEN VÁSÁRLÁSÉRT, ELADÁSÉRT, REKLÁMOZÁSÉRT ÉS VÉGFELHASZNÁLÁSÉRT, VALAMINT AZ EZEKBŐL EREDŐ SPECIÁLIS, KÖVETKEZMÉNYES, ESETLEGES VAGY KÖZVETETT KÁROKÉRT.

HA A JELEN KÉZIKÖNYV ÉS A HATÁLYOS TÖRVÉNY KÖZÖTT ELLENTMONDÁS TAPASZTALHATÓ, AKKOR AZ UTÓBBI A MÉRVADÓ.

## Szabályozással kapcsolatos információk

Ezek a cikkelyek kizárólag a megfelelő jelt vagy információt viselő termékekre vonatkoznak.

## EU megfelelőségi nyilatkozat

Ez a termék és a mellékelt tartozékai (ha vannak) a "CE" jelzést viselik, így megfelelnek a 2014/30/EU (EMCD), a 2014/35/EU (LVD) és a 2011/65/EU (RoHS) és a 2014/53/EU irányelvben felsorolt harmonizált európai szabványoknak. A Hangzhou Microimage Software Co., Ltd. ezennel kijelenti, hogy ez az eszköz (lásd a címkén) megfelel a 2014/53/EU irányelvnek.

Az EU-megfelelőségi nyilatkozat teljes szövege a következő weboldalon érhető el:

https://www.hikmicrotech.com/en/support/downloadcenter/declaration-of-conformity/

### Frekvenciasávok és teljesítmény (CE-jelöléshez)

Az ezen rádióberendezésre érvényes frekvenciasávok és módok, valamint az átvitt teljesítmény (sugárzott és/vagy vezetett) névleges határértékei a következők: Wi-Fi 2,4 GHz (2,4 GHz - 2,4835 GHz), 20 dBm.

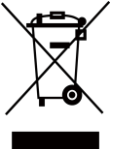

 $\epsilon$ 

újrahasznosítás érdekében vigye vissza ezt a terméket helyi forgalmazóhoz, amikor új, egyenértékű berendezést vásárol, vagy adja le a kijelölt gyűjtőhelyeken. További információért keresse fel az alábbi honlapot: www.recyclethis.info. 2006/66/EK irányelv és annak 2013/56/EU kiegészítése

2012/19/EU irányelv (WEEE irányelv): Az ilyen jelzéssel ellátott termékeket nem lehet szelektálatlan kommunális hulladékként kiselejtezni az Európai Unióban. A megfelelő

(akkumulátor-irányelv): Ez a termék olyan akkumulátort tartalmaz, amelyet az Európai Unióban tilos szelektálatlan kommunális hulladékként ártalmatlanítani. A

termékdokumentációban további információkat talál az akkumulátorról. Az akkumulátor ezzel a jelzéssel van ellátva. A jelzésen megtalálhatók lehetnek a kadmiumot (Cd), ólmot (Pb) vagy higanyt (Hg) jelző betűjelek. A megfelelő újrahasznosítás érdekében vigye vissza az akkumulátort a forgalmazóhoz, vagy juttassa el egy kijelölt gyűjtőhelyre. További információért keresse fel az alábbi honlapot: www.recyclethis.info.

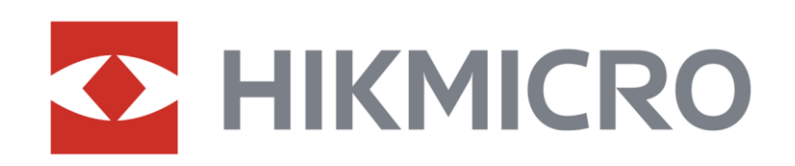

**A** Hikmicro Hunting.Global

6 Hikmicro Hunting.Global

HIKMICRO Outdoor

www.hikmicrotech.com

**in** HIKMICRO

⊠ support@hikmicrotech.com

UD37131B